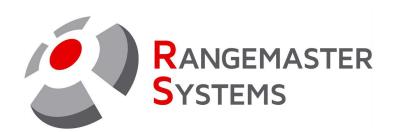

# Running Rangemaster X3 Pro/.net software on the layout computers

**U**ser Manual

Revision date: 11.06.2021

File name: Sequencer\_user\_manual\_ENG.pdf

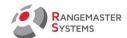

## **TABLE OF CONTENTS**

| 1. ABOUT THE PROGRAMM                                  | 2  |
|--------------------------------------------------------|----|
| 2. SHOOTING MODES ALLOWED                              |    |
| 3. COMPETITION SHOOTING (SHOOTING IN COMPETITION MODE) | 5  |
| 3.1 SHOOTING PROCESS                                   | 7  |
| 3.2 SEMI-FINALS/SHOOT OFFS/MEDAL MATCHES (ISSF)        | 11 |
| 4. SHOOTING WITHOUT CHIPCARD                           | 12 |
| 4.1 ROUND AND FREE TRAINING MODES                      | 14 |
| 4.2 SHOOTING PROCESS                                   | 22 |
| 5. SHOOTING WITH CHIPCARD (PAYMENT MODE)               | 27 |
| 5.1 SHOOTING PROCESS                                   | 33 |
| 6. SERVICE                                             | 36 |
| 6.1 BASIC SYSTEM OPTIONS                               | 38 |
| 6.2 RELEASE TIMERS                                     | 40 |
| 6.3 ERROR TONES                                        | 41 |
| 6.4 SPECIAL TRAINING SETUP                             | 42 |
| 6.5 REBOOT                                             | 43 |
| 6.6 MICROPHONE SETUP                                   |    |
| 6.7 TRAP/LAUNCHER SETUP                                | 45 |
| 6.8 TEST                                               | 46 |
| 6.9 ALLOWED DISCIPLINES                                |    |
| 6.10 SHUT DOWN                                         | 48 |
| 7. TRAP CHARGE                                         | 49 |
| 8. CALL OFFICE                                         | 50 |

Copyright Maxima WarenhandelsGmbH © Rangemaster Systems - all material published on this manual is protected by copyright including design of circuits and software.

You are expressly prohibited from electronically storing any material found here or republishing it by any means. Furthermore it is prohibited to reverse-engineer software or hardware, disassemble or copy software or hardware or parts of it.

Customer is responsible for data backup, recovery, security and auditing. The copyright holder does not guarantee the data integrity and functionality on all platforms.

This unit has been carefully produced by:

Maxima WarenhandelsGmbH Phone: +43 699 104 03 204

© Rangemaster Systems Fax: +43 720 920 195

Dr.Robert Graf Straße 64/9 Mail: info@rangemaster.at

8010, Graz, Austria/Europe Web: www.rangemaster.at

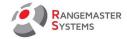

## 1. ABOUT THE PROGRAMM

Rangemaster Start up local administrative program (*rmc.exe*) is an automatically executed upon start gives access to the following shooting modes:

- 1. Shooting with chipcard (Pay mode)
- 2. Competition shooting mode
- 3. Shooting without chipcard (Free shooting mode)

In addition this program gives access to the following sub-programs:

- local administration and basic set-ups for the specific layout (pin code protected area, also accessible with an administrative chip card)
- setting traps as refilled
- voice over IP program to call to back office and etc.

In addition this program is able to do following:

- automatically launch the shooting mode program, as set up in the sysadmin section (c auto start)
- testing of the attached hardware
- setting of error tones
- shutting down or rebooting the system
- checking for rounds aborted (e.g.: rounds not finished due to loss of power) and continuing upon request

RANGEMASTER SYSTEMS-Maxima WarenhandelsGmbH Web: www.rangemaster.at Phone:+43 699 10403204 Rev.date:11/06/21 Page: 2

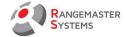

#### 2. SHOOTING MODES ALLOWED

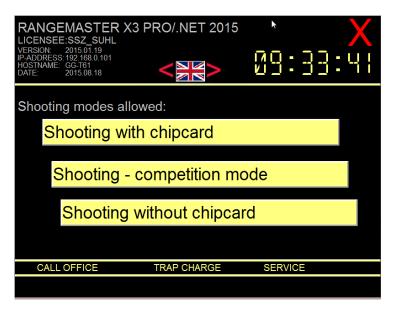

To set shooting modes allowed use **Sales administrative program (refer to para. 13.1.1)**:

Go to Sysadmin > Clay ranges > (Select the range) > Shooting modes allowed

Here you need to tag all necessary modes for each layout:

- Payment mode (Shooting with chipcard)
- Competition mode (Shooting competition mode)
- Free mode (Shooting without chipcard)

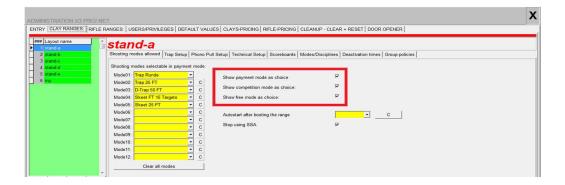

**NOTE**: for running competitions tag Competition mode and Free (Shooting without chipcard) mode to set the traps in the morning before competition starts.

RANGEMASTER SYSTEMS-Maxima WarenhandelsGmbH Web: www.rangemaster.at Phone:+43 699 10403204 Rev.date:11/06/21 Page: 3

8010 Dr. Robert Graf Straße 64/9, Graz, Austria/Europe Mail: info@rangemaster.at Fax:+43 720 920 195 Doc name:Sequencer\_user\_manual\_ENG.pdf

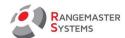

To change language use the following buttons:

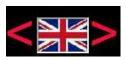

- English language

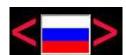

Russian language

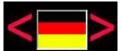

German language

It is possible to set the Autostart: when starting the program the chosen mode will run automatically.

To do that go to Sales program > Sysadmin > Clay ranges > (Choose the layout)

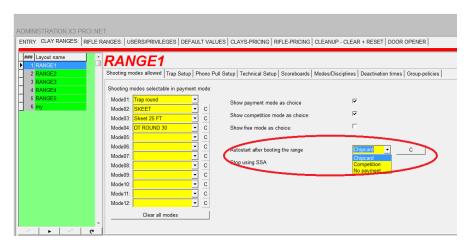

In the **Autostart after booting the range** section choose the mode using the scroll menu:

- chipcards (Shooting with chipcard mode)
- competitions (Competition mode)
- No payment (Shooting without chipcard mode)

RANGEMASTER SYSTEMS-Maxima WarenhandelsGmbH Web: www.rangemaster.at Phone:+43 699 10403204 Rev.date:11/06/21 Page: 4 Fax:+43 720 920 195

Doc name:Sequencer\_user\_manual\_ENG.pdf

<sup>\*</sup> To get more information refer to the Sales manual

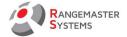

# 3. COMPETITION SHOOTING (SHOOTING IN COMPETITION MODE)

This mode is used for running competitions.

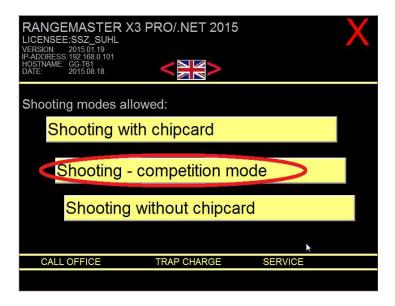

NOTE: To set up the competition use EasyScore X3 Pro/.net program and manual!

After pressing this button on the layout computer you see the following window (in case if the competition is already set up):

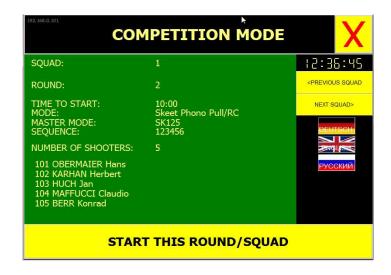

To start the round press **Start this round/squad** button bellow.

RANGEMASTER SYSTEMS-Maxima WarenhandelsGmbH Web: www.rangemaster.at Phone:+43 699 10403204 Rev.date:11/06/21 Page: 5

8010 Dr. Robert Graf Straße 64/9, Graz, Austria/Europe Mail: info@rangemaster.at Fax:+43 720 920 195 Doc name:Sequencer\_user\_manual\_ENG.pdf

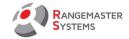

It is possible to change the squad by pressing **Previous squad** or **Next squad**.

NOTE: Don't scroll backward and forward amongst squads if there is no need!

Now you can see the window which shows the shooting process during the round, hit/missed targets, number of the shot, name of the shooter and etc.

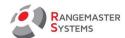

## 3.1 SHOOTING PROCESS

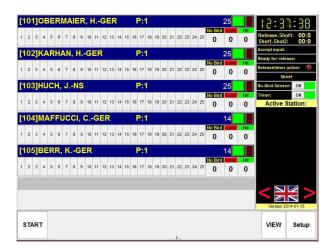

## Start - press to start the round

View - use if you want to demonstrate the targets before/during the competition if applicable

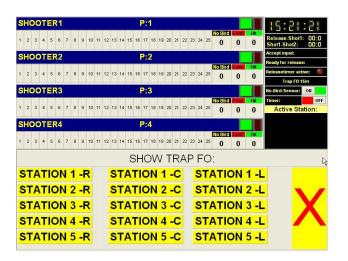

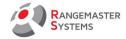

# **Setup** – this button gives you the following options:

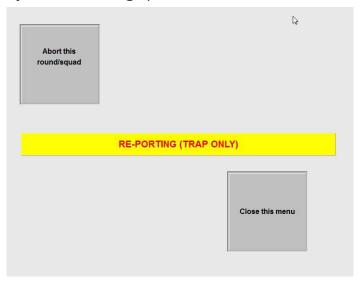

Abort this round – press it if you need/want to abort this round

Warning: Before pressing this button, be aware!

You should only abort a round, if:

you selected the wrong squad by accident

you are running a sudden death shoot off and the tie has been broken.

**Re-porting (trap only)** – use this option in case the trap is out of order during the shooting and there is no chance to fix it immediately.

Note: Reporting during a shooting will work only for the active round;

if you want to re-port a trap for a longer time use the trap setup in the Sales program and change the ports there. (*Please, refer to Sales manual: para. 13.1.2*)

**Close this menu** – use it to close the current menu

Doc name:Sequencer\_user\_manual\_ENG.pdf

8010 Dr. Robert Graf Straße 64/9, Graz, Austria/Europe Mail: info@rangemaster.at Fax:+43 720 920 195

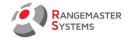

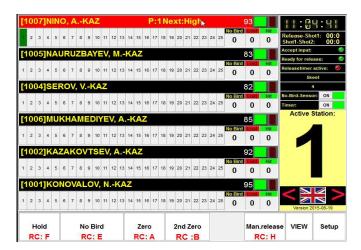

#### Buttons for interaction:

**Zero ('A')** – press if shooters missed the target (button A) if a single target has been launched or the shooter missed the first target in a double.

**Zero** ('B') – only valid for a lost target which was launched as the second target in a double.

**Quit** – press when the round is finished and results verified. This button will show up only after the last target has been launched.

Note: The results will not be imported unless you don't press Quit button

**Hold** – this button deactivates a microphone and no further interaction with the system is possible. Useful if referee wants to talk to a shooter. Press this button again to activate the system and continue the round.

**No bird** – press if there is no bird/broken target is released (button E)

Man.release – press if you want to release the target manually (button H)

No-Bird-Sensor (on/off): - activates or deactivates No-bird sensor

Timer (on/off): - enables and disables a release timer

#### Info fields:

**Relaese-Shot1** – shows the time period between the target is released and the first shot is fired **Shot1-Shot2** – time gap between 1st and 2nd shot (*used for skeet and double trap only*)

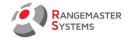

**Accept input** – accepts a call or action via remote control or touch screen.

Ready for release – the green signal shows that the target might be called

**Release timer active** – call has been received from the phono pull unit or remote control/touch screen and countdown on the random release timer has been initiated (*for skeet only*)

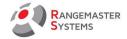

# 3.2 SEMI-FINALS/SHOOT OFFS/MEDAL MATCHES (ISSF)

**Qualifications, shoot offs before semi-final and semi-finals** are set using EasyScore program. **Shoot offs before medal matches and medal matches** are set by **Shoot off and final wizard** on the layout computer only.

The program opens automatically when the semifinal is over.

You will see the following window on the layout computer:

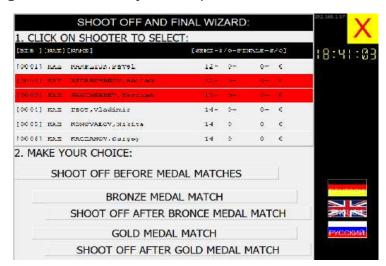

Choose the shooters who will take part in a shoot off or a medal match:

click the name so the button turns red and start the competition shooting.

Be aware about the correct process:

After Semi final, possible ties have to be broken; for that use the 1<sup>st</sup>. Button (shoot off before medal matches)

After having broken ties, continue with the bronze medal match; if necessary, proceed with another tie after bronze medal match.

Please, follow the same procedure for the following gold medal match (as in bronze medal match).

If the shoot off follows the new rules, then the shoot offs are prepared in EasyScore.

RANGEMASTER SYSTEMS-Maxima WarenhandelsGmbH Web: www.rangemaster.at Phone:+43 699 10403204 Rev.date:11/06/21 Page: 11

8010 Dr. Robert Graf Straße 64/9, Graz, Austria/Europe Mail: info@rangemaster.at Fax:+43 720 920 195 Doc name:Sequencer\_user\_manual\_ENG.pdf

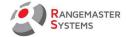

### 4. SHOOTING WITHOUT CHIPCARD

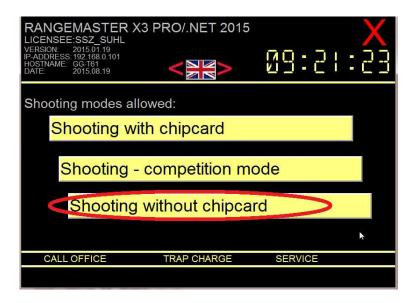

When opening the Shooting without chipcard mode you see the following window on the layout computer:

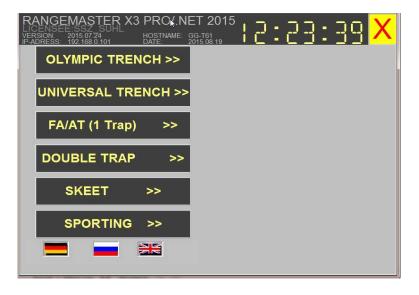

It shows all possible shooting disciplines.

Since the version 2015.3 and onwards you are able to hide the disciplines you don't want to offer or you don't have (to hide/set disciplines refer to **Sales** program: **Sysadmin**→**Clay** 

Ranges→Shooting without chipcard - Setup)

RANGEMASTER SYSTEMS-Maxima WarenhandelsGmbH Web: www.rangemaster.at Phone:+43 699 10403204 Rev.date:11/06/21 Page: 12 8010 Dr. Robert Graf Straße 64/9, Graz, Austria/Europe Mail: info@rangemaster.at Fax:+43 720 920 195 Doc name:Sequencer\_user\_manual\_ENG.pdf

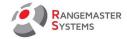

Each discipline gives option to shoot **Rounds** or **Free training** shooting mode:

**Round mode** allows to shoot preprogrammed rounds, shoot offs, semi-finals and medal matches (according to new and old ISSF rules).

E.g.: during the round while all shooters shoot classical round a shooter can choose preset round for himself and shoot e.g. straight targets only.

**Free training mode** allows to shoot in a pre-set mode to improve the shooting technique using microphones or remote control.

E.g.: This is the monitor of a layout computer when shooting Olympic trench 15m in the free training mode.

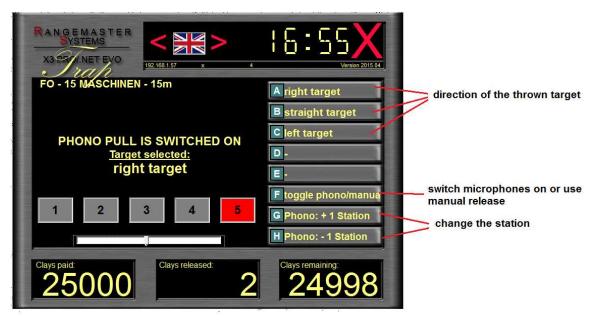

As you can see shooter can preset the target and shoot it as much as he needs.

E.g.: shoot right, straight or left target only for training Trap; shoot on the chosen station; activate the microphone to trigger the next clay by voice command or use the remote control for the manual release.

RANGEMASTER SYSTEMS-Maxima WarenhandelsGmbH Web: www.rangemaster.at Phone:+43 699 10403204 Rev.date:11/06/21 Page: 13

Doc name:Sequencer\_user\_manual\_ENG.pdf

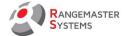

# 4.1 ROUND AND FREE TRAINING MODES

# Olympic trench

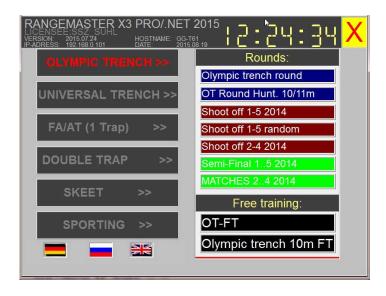

# Free training:

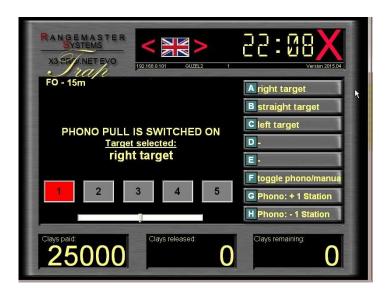

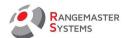

# Universal trench (Universal Trap)

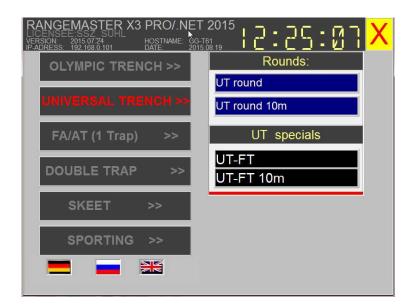

# Free training:

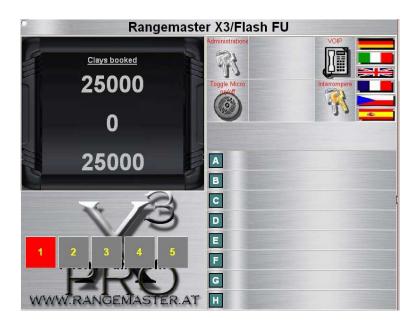

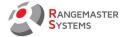

# FA/AT (1 Trap)

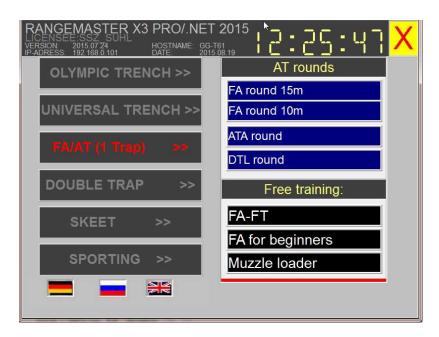

## Free training:

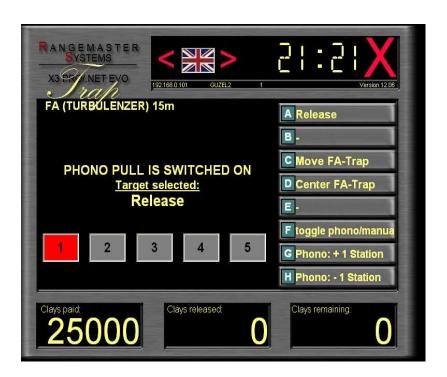

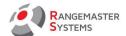

## Double trap

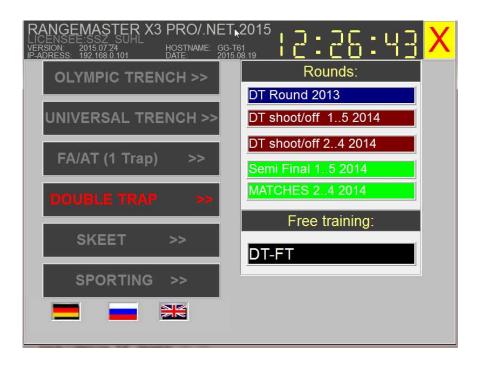

# Free training:

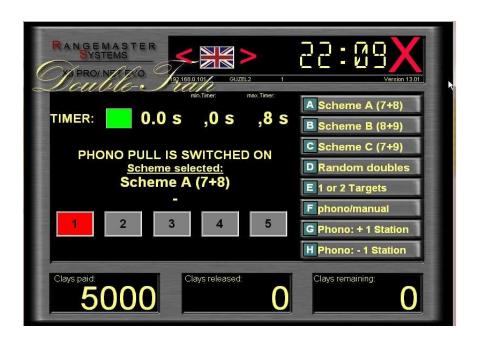

RANGEMASTER SYSTEMS-Maxima WarenhandelsGmbH Web: www.rangemaster.at Phone:+43 699 10403204 Rev.date:11/06/21 Page: 17

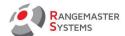

#### Skeet

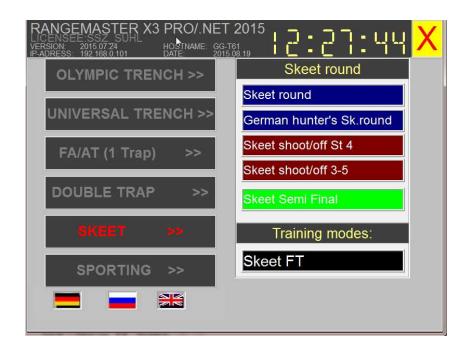

# Free training:

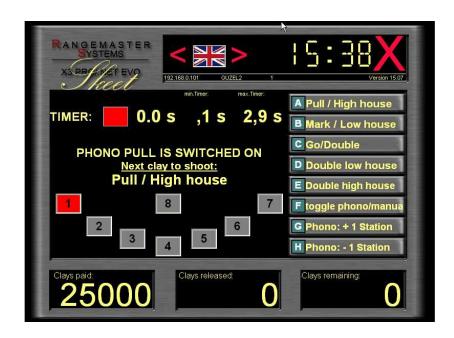

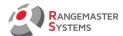

# **Sporting**

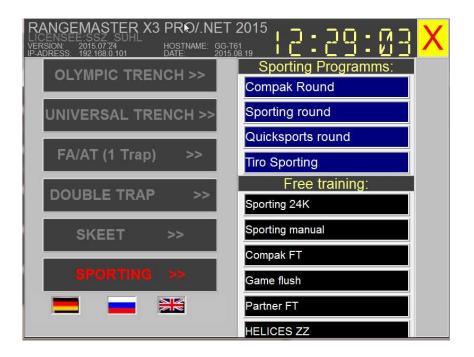

# Free training:

# Sporting 8K

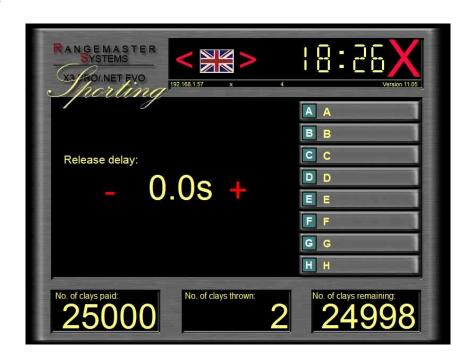

RANGEMASTER SYSTEMS-Maxima WarenhandelsGmbH Web: www.rangemaster.at Phone:+43 699 10403204 Rev.date:11/06/21 Page: 19

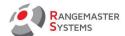

# Sporting 24K

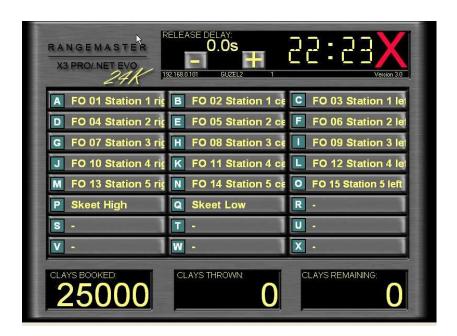

# Compak 5 stations

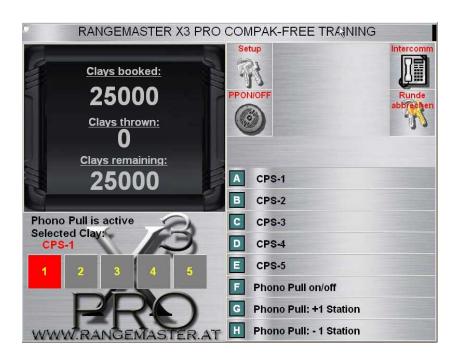

RANGEMASTER SYSTEMS-Maxima WarenhandelsGmbH Web: www.rangemaster.at Phone:+43 699 10403204 Rev.date:11/06/21 Page: 20

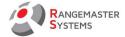

# **Hunting simulation**

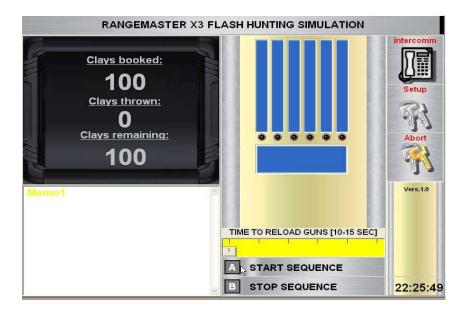

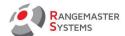

## 4.2 SHOOTING PROCESS

#### Choose the Shooting mode

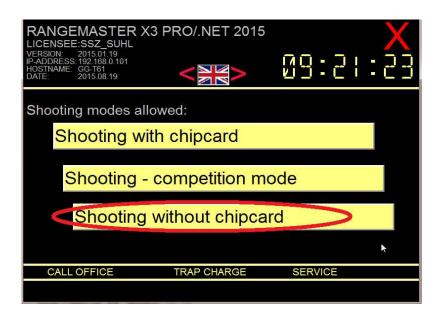

Choose the discipline and mode: Rounds or Free training

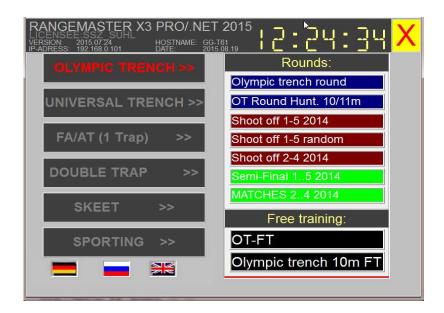

## **Round mode:**

If you take round mode you see the following window.

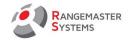

Here choose the number of shooters taking part in the round.

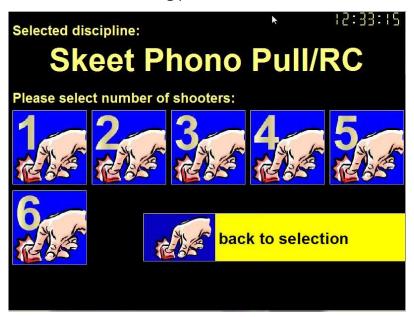

The following window opens only when a discipline gives few modes.

E.g.: in Trap using Round mode it is also possible to shoot straight launched target.

\*How to set up additional modes refer to **Sales manual, para.Free Training mode** 

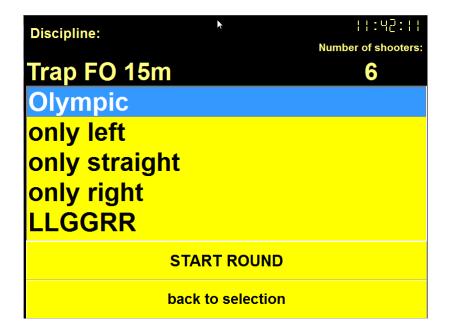

RANGEMASTER SYSTEMS-Maxima WarenhandelsGmbH Web: www.rangemaster.at Phone:+43 699 10403204 Rev.date:11/06/21 Page: 23

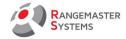

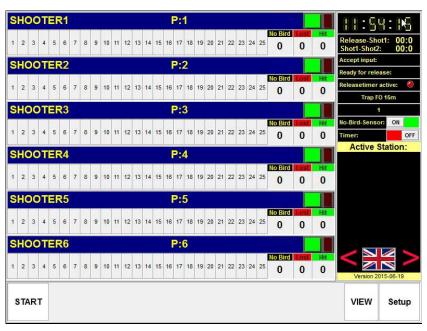

Start - press to start the round

**View** – use if you want to demonstrate the targets before/during the competition if applicable. When pressing the button the demonstrative target is released.

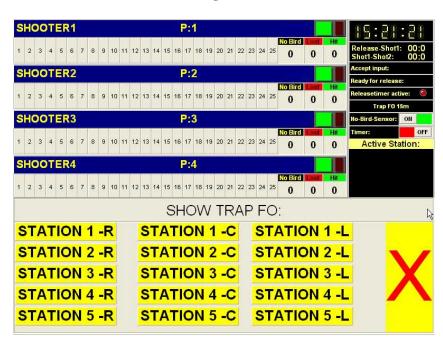

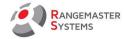

## **Setup** – this button gives you the following options:

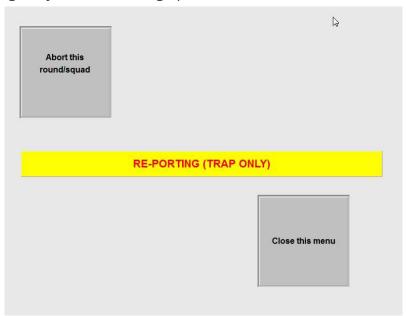

**Abort this round** – press it if you need/want to abort this round

Warning: Before pressing this button, be aware!

You should only abort a round, if:

 $\cdot$  vou selected the wrong squad by accident

you are running a sudden death shoot off and the tie has been broken.

**Re-porting (trap only)** – use this option in case the trap is out of order during the shooting and there is no chance to fix it immediately;

Note: Reporting during a shooting will work only for the active round;

if you want to re-port a trap for a longer time use the trap setup in the Sales program and change the ports there. (*Please, refer to Sales manual para. 13.1.2*)

Close this menu – use it to close the current menu

Buttons for interaction:

**Zero ('A')** – press if shooters missed the target (button A) if a single target has been launched or

RANGEMASTER SYSTEMS-Maxima WarenhandelsGmbH Web: www.rangemaster.at Phone:+43 699 10403204 Rev.date:11/06/21 Page: 25

8010 Dr. Robert Graf Straße 64/9, Graz, Austria/Europe Mail: info@rangemaster.at Fax:+43 720 920 195 Doc name:Sequencer\_user\_manual\_ENG.pdf

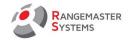

the shooter missed the first target in a double.

**Zero** ('B') – only valid for a lost target which was launched as the second target in a double.

**Quit** – press when the round is finished and results verified. This button will show up only after the last target has been launched.

Note: The results will not be imported unless you don't press Quit button

**Hold** – this button deactivates a microphone and no further interaction with the system is possible. Useful if referee wants to talk to a shooter. Press this button again to activate the system and continue the round.

**No bird** – press if there is no bird/broken target is released (button E)

Man.release – press if you want to release the target manually (button H)

No-Bird-Sensor (on/off) - activates or deactivates No-bird sensor

Timer (on/off) - enables and disables a release timer

# Info fields:

Relaese-Shot1 – shows the time period between the target is released and the first shot is fired

**Shot1-Shot2** – time gap between 1st and 2nd shot (used for skeet and double trap only)

**Accept input** – accepts a call or action via remote control or touch screen.

**Ready for release** – the green signal shows that the target might be called

**Release timer active** – call has been received from the phono pull unit or remote control/touch screen and countdown on the random release timer has been initiated (for skeet only)

Doc name:Sequencer\_user\_manual\_ENG.pdf

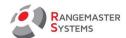

# 5. SHOOTING WITH CHIPCARD (PAYMENT MODE)

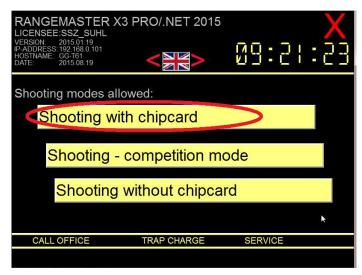

Shooting with chipcard is available only to shooters having a chipcard assigned.

When you press **Shooting with chipcard** you see the following window where shooter/customer can choose the discipline he wants to shoot.

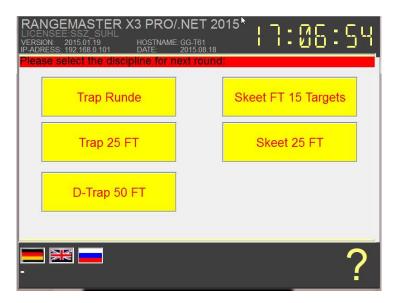

To set the disciplines offered use **Sales** administrative program.

## Go to Sysadmin > Clay ranges > (Select the range) > Shooting modes allowed

In this subsection you should choose and add shooting modes selectable in payment mode.

Chosen shooting modes for the each layout will be represented in payment mode.

RANGEMASTER SYSTEMS-Maxima WarenhandelsGmbH Web: www.rangemaster.at Phone:+43 699 10403204 Rev.date:11/06/21 Page: 27

8010 Dr. Robert Graf Straße 64/9, Graz, Austria/Europe Mail: info@rangemaster.at Fax:+43 720 920 195 Doc name:Sequencer\_user\_manual\_ENG.pdf

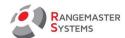

To clear the cell press **C** button.

**NOTE:** Don't forget to set up disciplines for each layout (stand-a, stand-b, etc.)

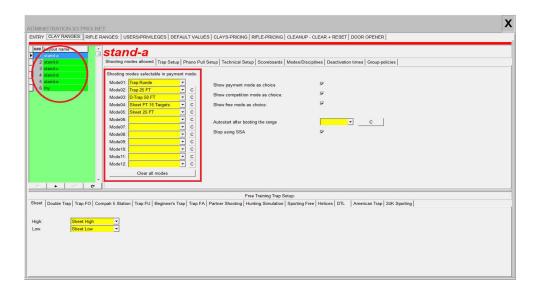

After choosing a discipline on the layout touch screen computer program asks the shooter to register and insert the chip card:

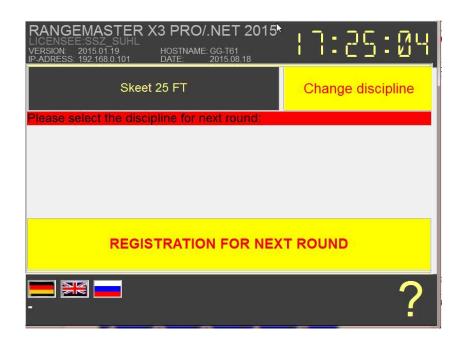

RANGEMASTER SYSTEMS-Maxima WarenhandelsGmbH Web: www.rangemaster.at Phone:+43 699 10403204 Rev.date:11/06/21 Page: 28

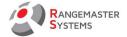

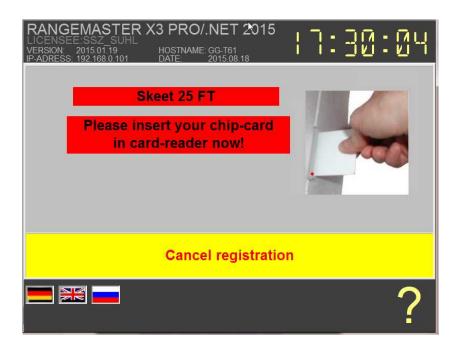

Here the customer sees how much he will be charged for this round and how much money on his account left.

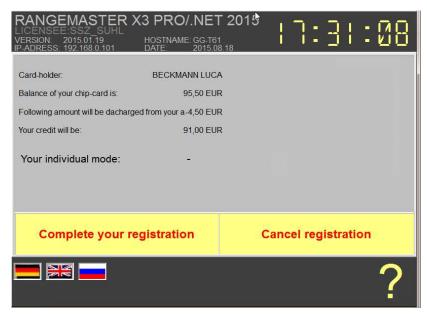

Please take note of the difference in the screen-shoot above and below. The screen shot above shows a free training mode; below shows a pre-programmed round mode, where you can select your individual shooting mode/sequence.

RANGEMASTER SYSTEMS-Maxima WarenhandelsGmbH Web: www.rangemaster.at Phone:+43 699 10403204 Rev.date:11/06/21 Page: 29

8010 Dr. Robert Graf Straße 64/9, Graz, Austria/Europe Mail: info@rangemaster.at Fax:+43 720 920 195 Doc name:Sequencer\_user\_manual\_ENG.pdf

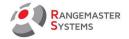

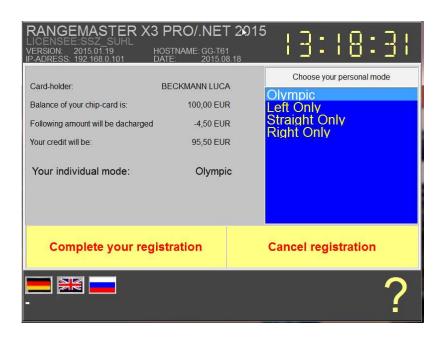

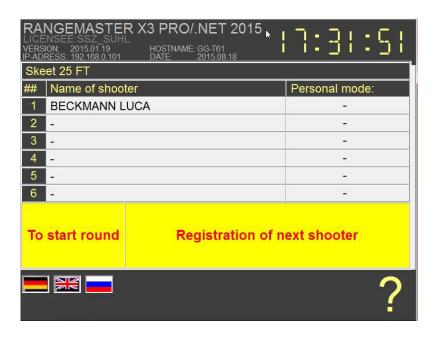

It is possible for a shooter to register as the 2nd, 3rd (and etc.) shooter for the same round if he has a Multi-charge **per round** option tagged on his personal **Shooter's details** section in Sales program.

In order to prevent multi-charge registration for a shooter leave this option untagged.

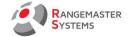

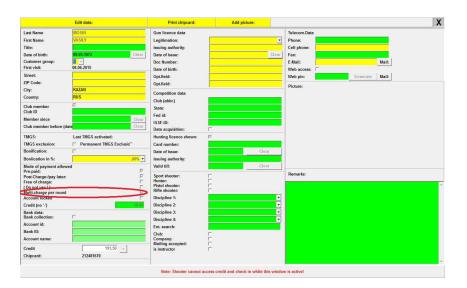

In case you need to leave the program mode press

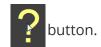

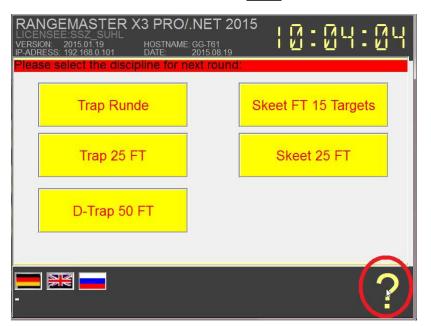

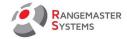

Enter the pin code and press **Okay** (how to set up a pin code refer to para. <u>6 Service</u>).

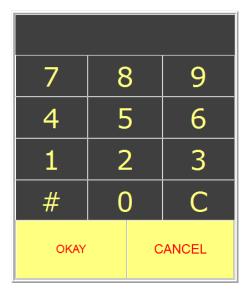

To go back press

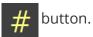

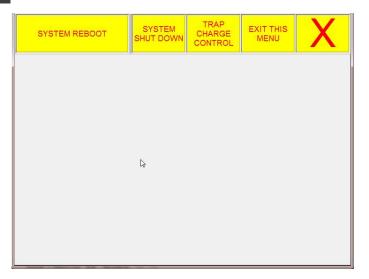

This option allows to:

- reboot the system
- shut down the system
- use the trap charge control option (refer to para. 7 Trap charge control).
- exit the menu

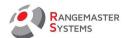

# 5.1 SHOOTING PROCESS

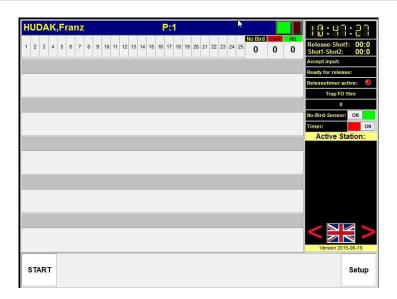

Start - press to start the round

**Setup** – this button gives you the following options:

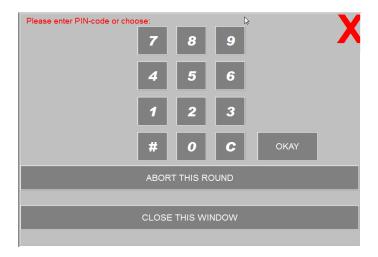

Abort this round - press it if you need/want to abort this round

**Note:** For entering the administrative area, you have to enter your pin-code. (This applies only in shooting with chipcard).

Close this menu – use it to close the current menu

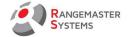

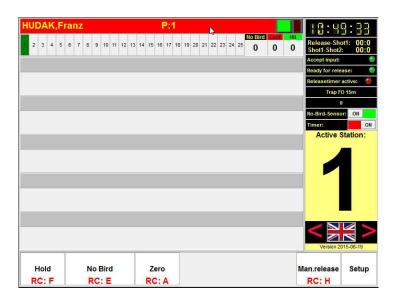

#### Buttons for interaction:

**Zero ('A')** – press if shooters missed the target (button A) if a single target has been launched or the shooter missed the first target in a double.

**Zero** ('B') – only valid for a lost target which was launched as the second target in a double.

**Quit** – press when the round is finished and results verified. This button will show up only after the last target has been launched.

NOTE: The results will not be imported unless you don't press Quit button

**Hold** – this button deactivates a microphone and no further interaction with the system is possible. Useful if referee wants to talk to a shooter. Press this button again to activate the system and continue the round.

No bird – press if there is no bird/broken target is released (button E)

Man.release - press if you want to release the target manually (button H)

No-Bird-Sensor (on/off) - activates or deactivates No-bird sensor

Timer (on/off) - enables and disables a release timer

Info fields:

Relaese-Shot1 – shows the time period between the target is released and the first shot is fired

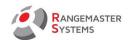

Shot1-Shot2 - time gap between 1st and 2nd shot (used for skeet and double trap only)

**Accept input** – accepts a call or action via remote control or touch screen.

**Ready for release** – the green signal shows that the target might be called

**Release timer active** – call has been received from the phono pull unit or remote control/touch screen and countdown on the random release timer has been initiated (for skeet only)

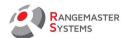

### 6. SERVICE

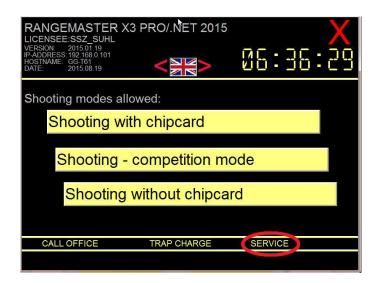

To be able to use **Service** option enter a password first.

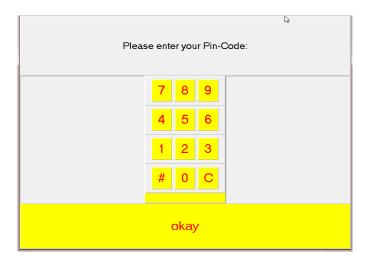

To avoid entering a pin code use administrative chip card.

**NOTE:** You cannot enter the **Service menu** with a chip card inserted!

A password should be set in Sales program (refer to **Sales manual: para. 13.1.4 Technical setup).** 

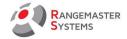

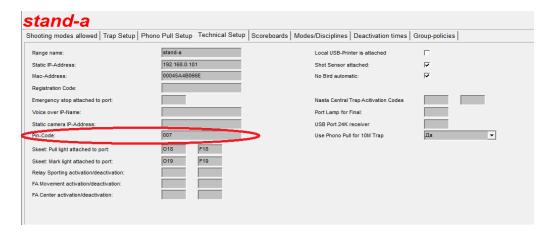

Go back to the main menu use

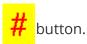

After entering the pin code press Okay.

You will have the following options:

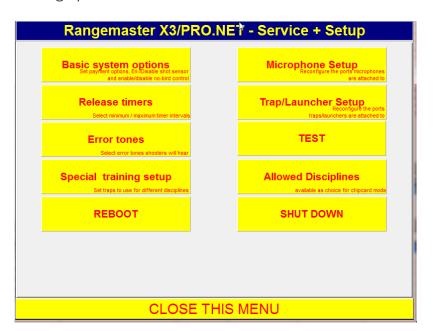

Note: All these options are usually set in Sales program

RANGEMASTER SYSTEMS-Maxima WarenhandelsGmbH Web: www.rangemaster.at Phone:+43 699 10403204 Rev.date:11/06/21 Page: 37 Fax:+43 720 920 195 Doc name:Sequencer\_user\_manual\_ENG.pdf

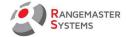

#### 6.1 BASIC SYSTEM OPTIONS

This option allows to set payment options, activate or disable shot sensor and no bird control.

| BASIC SYSTEM SETUP:                        |         |          |
|--------------------------------------------|---------|----------|
| USTOMER I/F STANDARD LANGUAGE:             | GER     | ▼        |
| KEET LIGHT ACTIVATION CODES - PULL:        | ON: 018 | OFF: F18 |
| KEET LIGHT ACTIVATION CODES - MARK:        | ON: 019 | OFF: F19 |
| O BIRD AUTOMATIC ENABLED:                  | ON      | <u>-</u> |
| O BIRD TIMEOUT IN [mSec]:                  | 3000    | <u>-</u> |
| RAP FA MOVEMENT ACTIVATION CODES:          | ON:     | OFF:     |
| RAP FA / CENTER POSITION ACTIVATION CODES: | ON:     | OFF:     |
| PORTING/COMPAK EXTERNAL RELAIS CODES:      | ON:     | OFF:     |
| ISPLAY CHIPCARD MODE:                      | YES     | <u>-</u> |
| ISPLAY COMPETITION MODE:                   | YES     | <u>-</u> |
| SPLAY FREE MODE:                           | YES     | <u>-</u> |
| NCODE FOR THIS SYSTEM:                     | 007     |          |
| SE PHONO PULL FOR [10/11m] TRAP:           | Yes     | -        |

**CUSTOMER I/S STANDARD LANGUAGE** allows to set the language of the interface

**SKEET LIGHT ACTIVATION CODES – PULL**: enter the ports used for skeet lights in the following format - "O" letter + number of the port in the first cell and "F" letter + number of the port in the second cell - the port number refers to the relay PCBs, where the lights for high and low house are connected to.

**SKEET LIGHT ACTIVATION CODES – MARK**: enter the ports used for skeet lights in the following format - "O" letter + number of the port in the first cell and "F" letter + number of the port in the second cell – the port number refers to the relay PCBs, where the lights for high and low house are connected to.

NO BIRD AUTOMATIC ENABLED: activates or deactivates "no bird" sensor

**NO BIRD TIME OUT IN {mSec }**: choose the time period. The time period stated here will refer to Skeet, Trap and double trap only. If not shot has been detected after launching the target, an automatic no bird procedure will be initiated.

**TRAP FA MOVEMENT ACTIVATION CODES**: If you have a Rangemaster Trap FA control unit attached to your systems, enter the appropriate control codes (e.g. 'O26', 'F26')

TRAP FA/ CENTER POSITION ACIVATION CODE: If you have a Rangemaster Trap FA control unit

RANGEMASTER SYSTEMS-Maxima WarenhandelsGmbH Web: www.rangemaster.at Phone:+43 699 10403204 Rev.date:11/06/21 Page: 38

8010 Dr. Robert Graf Straße 64/9, Graz, Austria/Europe Mail: info@rangemaster.at Fax:+43 720 920 195 Doc name:Sequencer\_user\_manual\_ENG.pdf

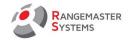

attached to your systems, enter the appropriate control codes (e.g. 'O25', 'F25')

**SPORTING/COMPAK EXTERNAL RELAIS CODES**: If you have an external line breaker attached for switching on/switching off power supply to your sporting traps, enter the appropriate control codes here ('e.g. 'O24', 'F24')

**DISPLAY CHIPCARD MODE**: enables or disables pay mode

**DISPLAY COMPETITION MODE**: enables or disables competition mode

**DISPLAY FREE MODE**: enables or disables free mode

**PINCODE FOR THIS SYSTEM**: enter the pin code to enter the system

**USE PHONO PULL FOR {10/11m } TRAP**: Yes will activate microphones; no will limit the release of clays to Radio control/wireless remote control. Ask will prompt for an operator's choice before the next round is started.

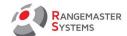

#### **6.2 RELEASE TIMERS**

Select minimum/maximum timer interval for disciplines or randomize the time

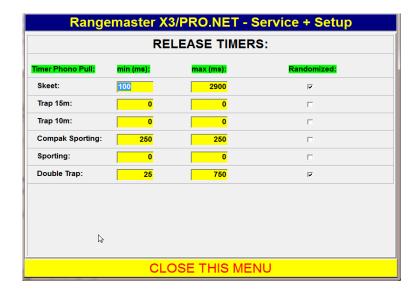

Recommended values are:

Skeet: 100ms-3000ms. Randomize tagged.

**Double Trap - old 50 targets scheme**: 0-1000ms Randomize tagged.

For *ISSF Double Trap* (after 01.01.2013 with 15 doubles = 30 targets), any value entered here will be overridden.

Compak Sporting & Sporting: 250/250ms

**Trap** 15m 0/0ms

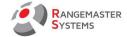

### 6.3 ERROR TONES

Here you can select the error tones for missed targets

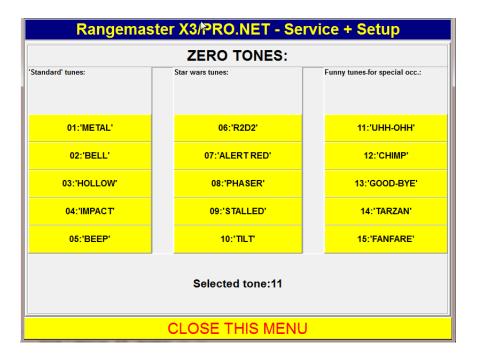

RANGEMASTER SYSTEMS-Maxima WarenhandelsGmbH Web: www.rangemaster.at Phone:+43 699 10403204 Rev.date:11/06/21 Page: 41

8010 Dr. Robert Graf Straße 64/9, Graz, Austria/Europe Mail: info@rangemaster.at Fax:+43 720 920 195 Doc name:

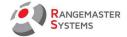

### 6.4 SPECIAL TRAINING SETUP

To set traps for different disciplines enter the traps to be used for the various free training mode. For further details – please refer to the **Sales manual (Administrative Program for Rangemaster X3 pro/.net)** 

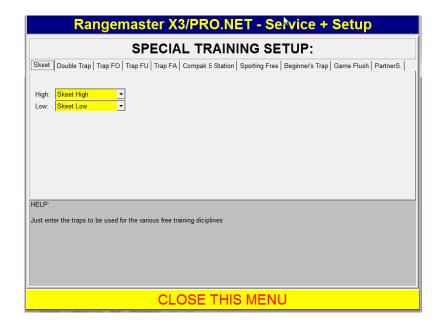

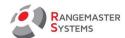

# 6.5 REBOOT

Use this option to reboot the system

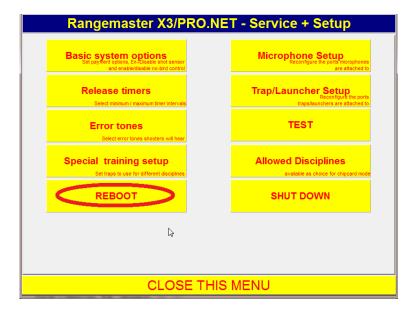

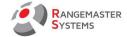

#### 6.6 MICROPHONE SETUP

This section is for reconfiguring the ports microphones are attached to.

# Do not change the values entered!

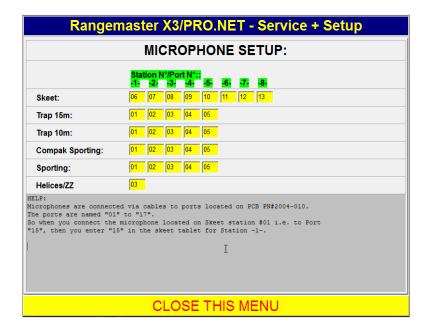

RANGEMASTER SYSTEMS-Maxima WarenhandelsGmbH Web: www.rangemaster.at Phone:+43 699 10403204 Rev.date:11/06/21 Page: 44

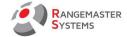

## 6.7 TRAP/LAUNCHER SETUP

Here you can reconfigure the ports traps /launchers are attached to

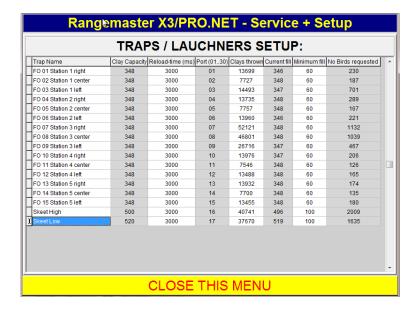

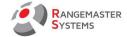

# 6.8 TEST

System / equipment test: Here you can manually test relays and traps as well as the attached wireless/remote control.

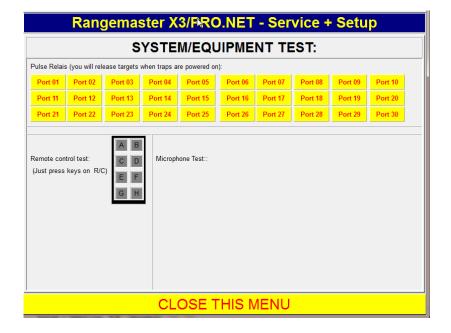

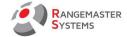

### 6.9 ALLOWED DISCIPLINES

To set up disciplines in payment mode (shooting with chipcard).

For further details – please refer to the **Sales manual (Administrative Program for Rangemaster X3 pro/.net)** 

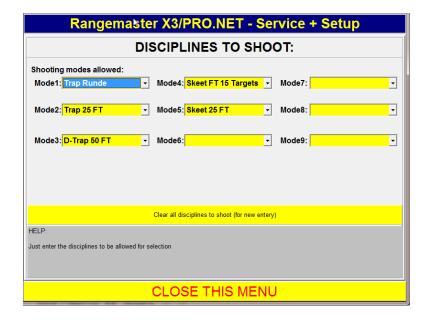

RANGEMASTER SYSTEMS-Maxima WarenhandelsGmbH Web: www.rangemaster.at Phone:+43 699 10403204 Rev.date:11/06/21 Page: 47

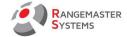

# 6.10 SHUT DOWN

Use this button to Shut down the program

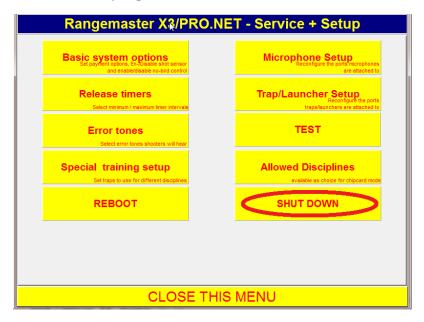

RANGEMASTER SYSTEMS-Maxima WarenhandelsGmbH Web: www.rangemaster.at Phone:+43 699 10403204 Rev.date:11/06/21 Page: 48

8010 Dr. Robert Graf Straße 64/9, Graz, Austria/Europe Mail: info@rangemaster.at Fax:+43 720 920 195

Doc name:Sequencer\_user\_manual\_ENG.pdf

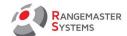

### 7. TRAP CHARGE

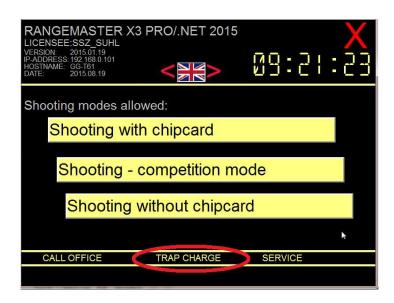

# Here you can mark refilled on demand

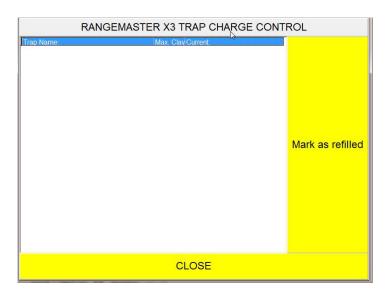

RANGEMASTER SYSTEMS-Maxima WarenhandelsGmbH Web: www.rangemaster.at Phone:+43 699 10403204 Rev.date:11/06/21 Page: 49

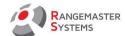

# 8. CALL OFFICE

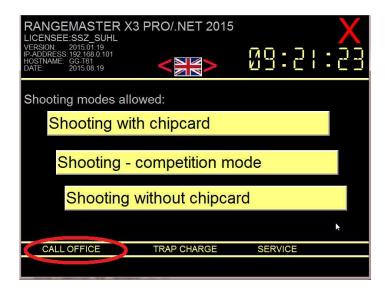

This option might be used to connect to/call the office form the layout computer

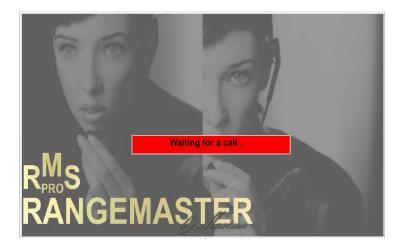